## **Gradebook Weightings**

This support page describes how to manually weight categories in the gradebook.

Now we are going to arrange the gradebook using weightings (aka weighted mean of grades) to achieve the following ratio.

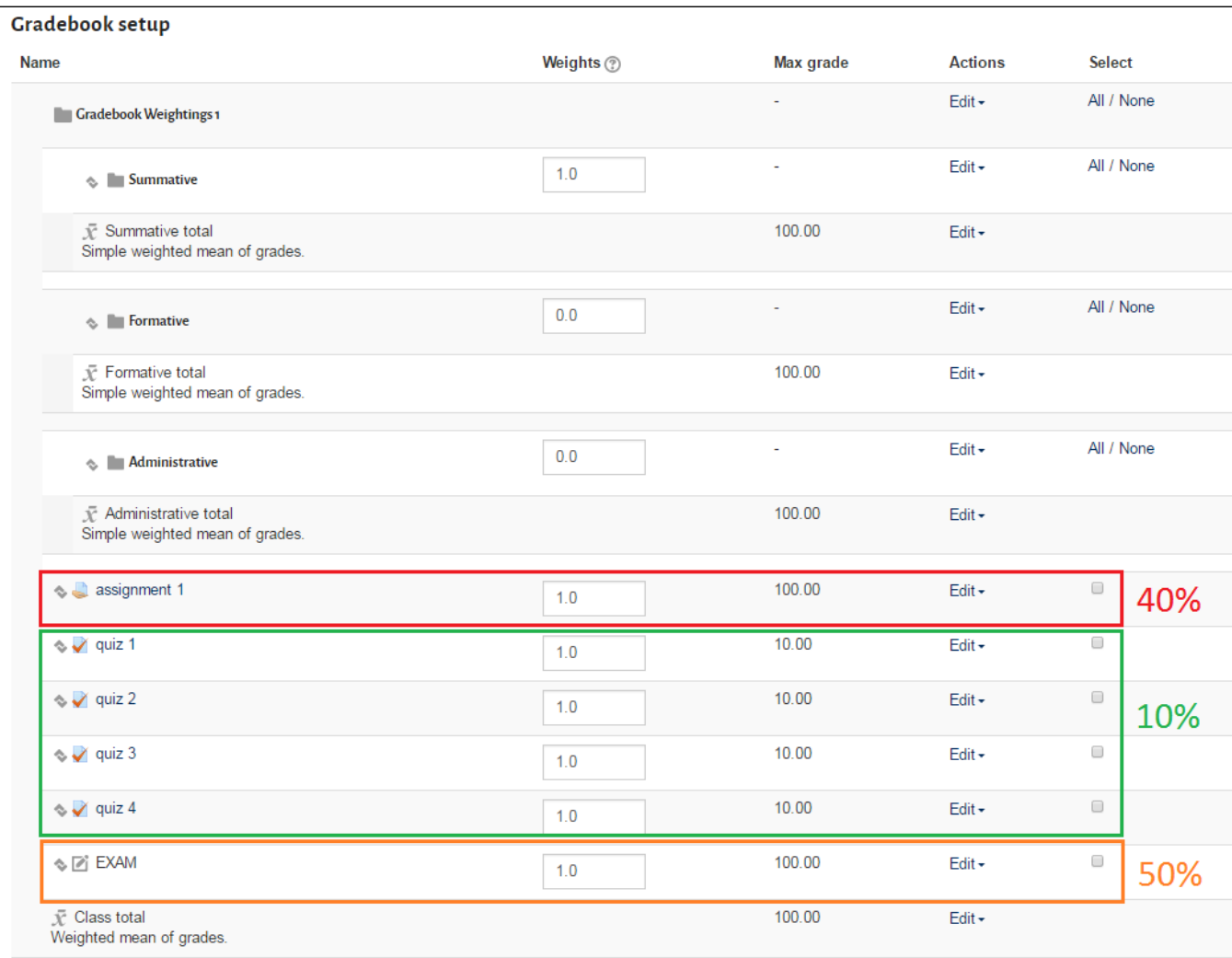

1) First we'll need to make sure that the Summative category is set to use 'weighted mean of grades'. To do this click 'Edit' and the 'Edit settings'

2) Then choose 'Weighted mean of grades' and save changes.

The default setting is ['Simple weighted mean of grades'](https://docs.moodle.org/34/en/Grade_aggregation#Simple_weighted_mean) which ⊗ creates a weighting based on the maximum grade-minimum grade. e.g. if you have 4 quizzes with minimum grade = 0 and maximum grade = 10, ['Simple weighted mean of grades'](https://docs.moodle.org/34/en/Grade_aggregation#Simple_weighted_mean) will give each quiz a weighting of 10 from a total of 40, which would be 25% each.

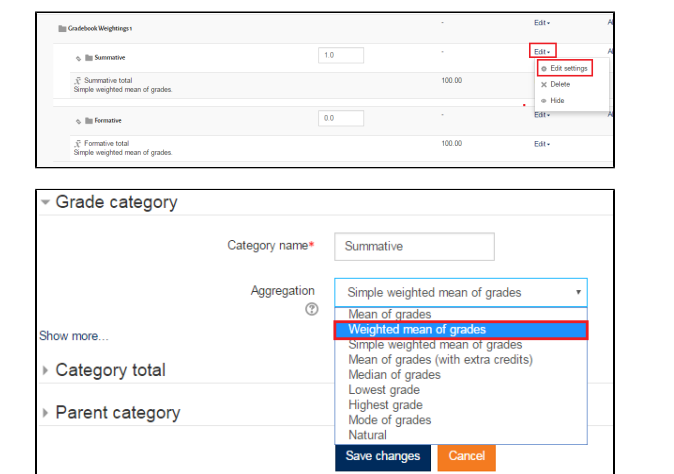

3) Now move the assignment into the Summative category by clicking on the 'move' icon and clicking the dashed box under Summative on the next screen.

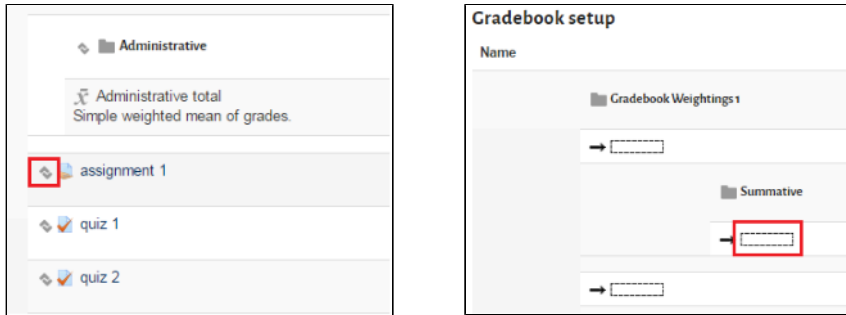

4) Now we need to create a subcategory for the quizzes which at a later point we will give the weighting of 10%. Add a category by scrolling to the bottom of the gradebook setup pages and clicking 'Add category'

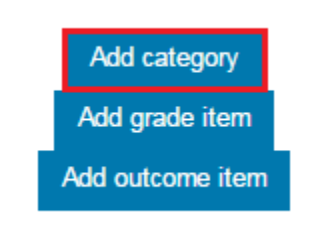

Category name\*

Aggregation  $\sqrt{2}$  quizzes

Simple weighted mean of grades

Save changes Cancel

v

Grade category

There are required fields in this form marked \*

Show more ▶ Category total ▶ Parent category

5) Name the category 'quizzes' and leave the aggregation as 'Simple weighted mean of grades'

6) Move the Quizzes category in to the Summative category using the same process as you moved the assignment previously.

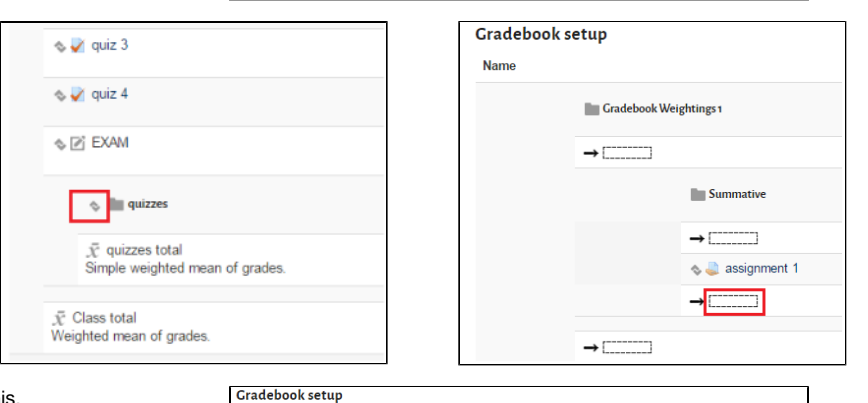

7) Your Summative category should now look like this.

Don't worry about the weights for now, we'll set those at the end once we've arranged the Gradebook correctly.

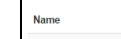

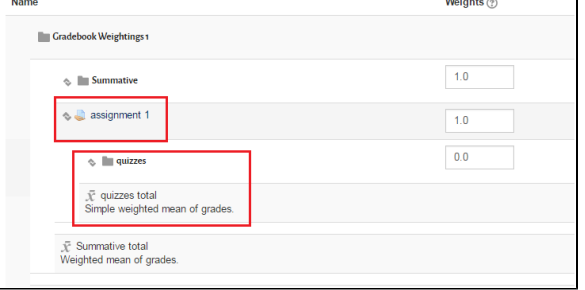

8) Now move the 4 quizzes into the 'quizzes' category. This time we want to move more than 1 item so there's a faster way to do this than our previous moving process.

To the far right of the quiz items there are tickboxes. select these tickboxes, then at the bottom left of the page there is a drop down menu with the title 'Move selected items to'.

Click on this menu and choose 'quizzes'

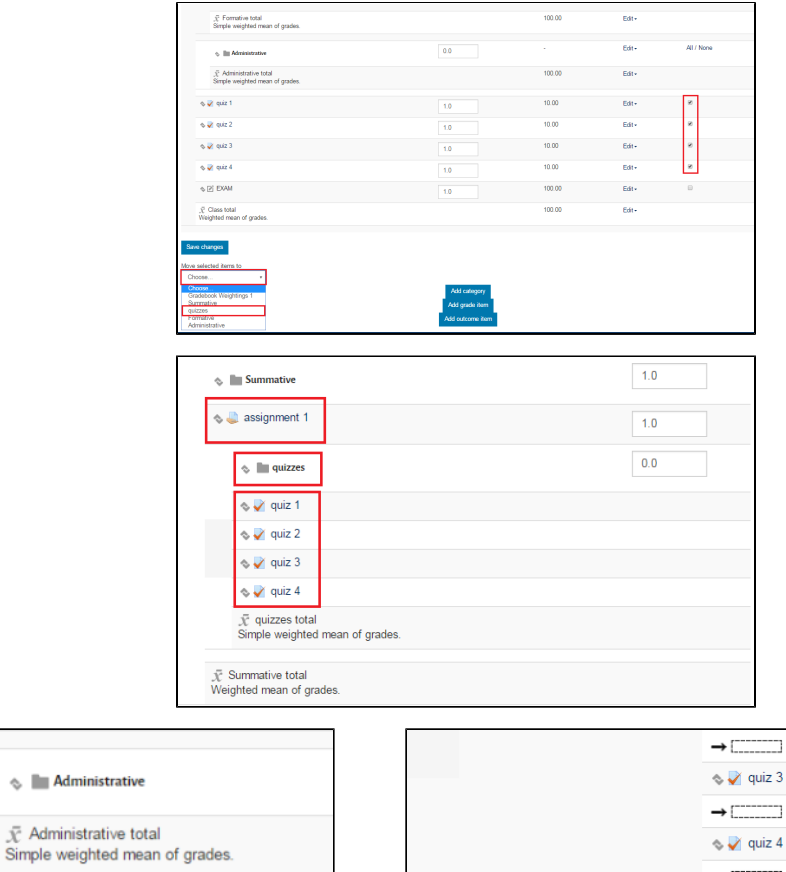

 $\rightarrow$ ┑

 $\rightarrow$   $\overline{\text{max}}$ 

J.

 $\rightarrow$   $\Box$ 

10) Now move the EXAM grade item into the summative category under the quiz subcategory.

9) Your Summative category should now look like this.

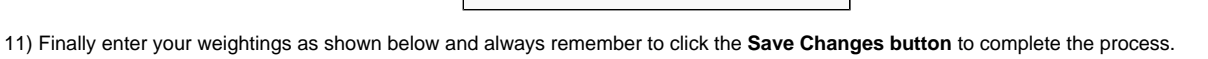

 $\Diamond \Box$  EXAM

 $\bar{x}$  Class total

Weighted mean of grades.

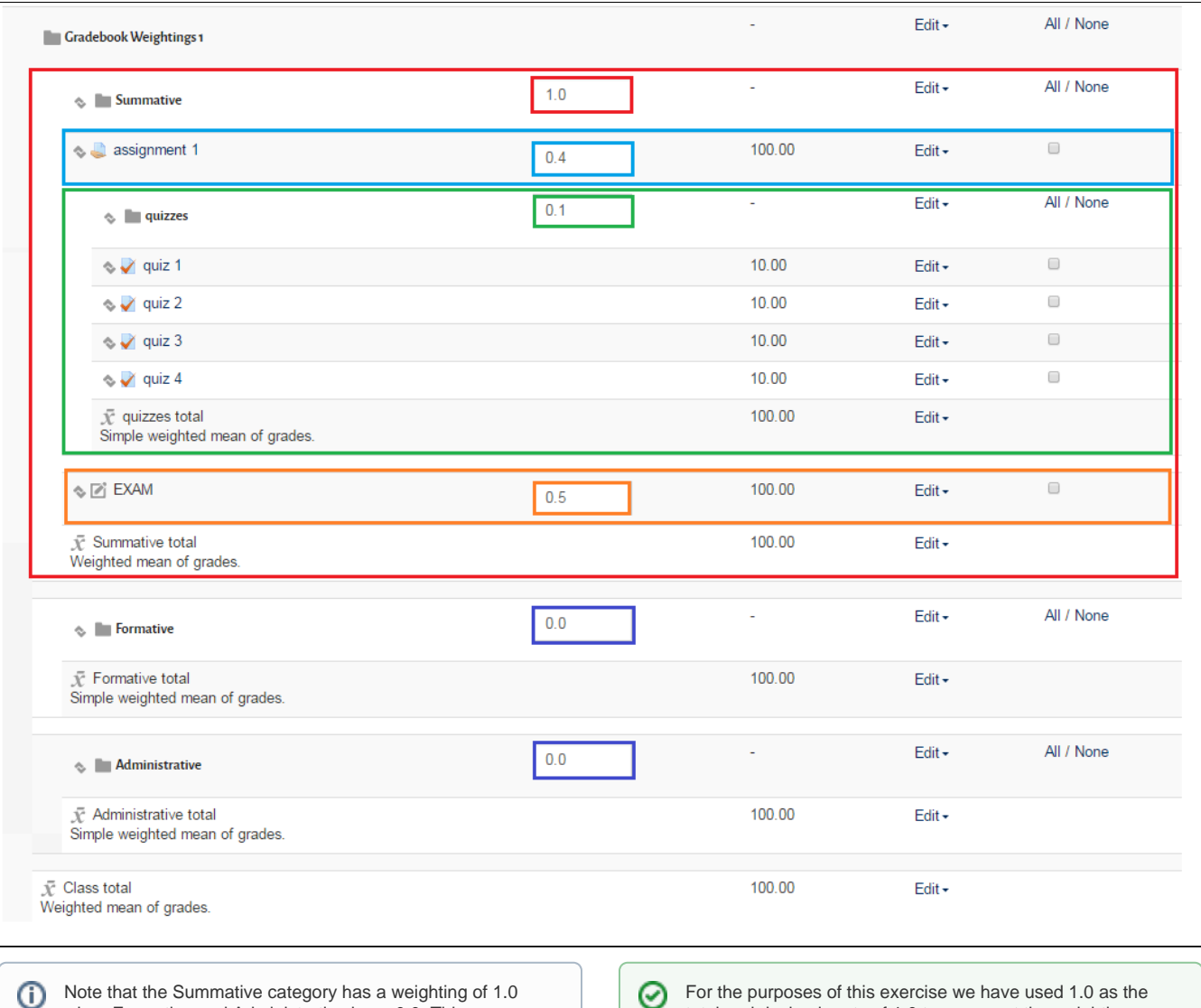

when Formative and Administrative have 0.0. This means Formative and Administrative will have no effect on the class total.

total and decimal parts of 1.0 to represent the weightings. You can choose any number as the total for the weightings 100 for example or if you wanted to create weightings that represented thirds you might want to set the total as a multiple of 3.

## Related articles

- [Add Informal Roles to a Class](https://wiki.lte.strath.ac.uk/display/MS/Add+Informal+Roles+to+a+Class)
- [Recommended Assignment Settings \(Formal Assessment Period\)](https://wiki.lte.strath.ac.uk/pages/viewpage.action?pageId=120029316)
- [Adding a Resource](https://wiki.lte.strath.ac.uk/display/MS/Adding+a+Resource)
- [Adding a Reading List link](https://wiki.lte.strath.ac.uk/display/MS/Adding+a+Reading+List+link)
- [Class Rollover Action](https://wiki.lte.strath.ac.uk/display/MS/Class+Rollover+Action)